## **Getting Started with MapCO: Using the** *Colorado's Geography: Mapping Our Past* **website**

Our project is in an "advanced" draft phase. It can be accessed from a link on the Hewit Institute website [\(http://www.unco.edu/hewit\)](http://www.unco.edu/hewit) or directly at:<http://www.unco.edu/hss/geography-gis/mapco/> . The **Student Projects** link will take you to the internet mapping exercises. The **Teacher Resources** link will take you to a page with pictures (and links) of the main categories: Connections to Standards, Boundaries, Environment, Population, Transportation, and Economy.

**Example**. If you click the **Population** section under Teacher Resources, you should see this:

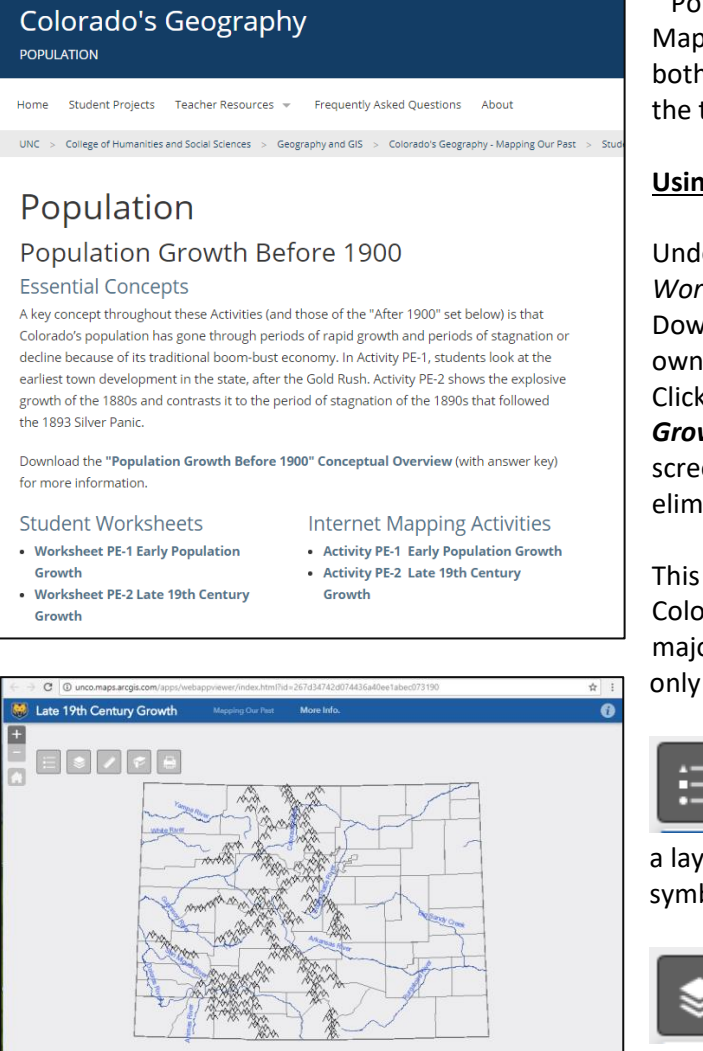

"Population Growth Before 1900" is one of the 16 MapCO activities. Its *Conceptual Overview* includes both the exercise (with Keys) and an overview of the topic's main learning outcomes.

## **Using the internet mapping interface**

Under the *Student Worksheets* section, click *Worksheet PE2 Late 19th Century Growth*. Download the exercise sheet (or it may open in its own tab). For now, worksheets are in MS Word. Click (or CTRL click) on the *Late 19th Century Growth: Activity PE-2* link. You will get a "Splash" screen about UNC (we're thinking about eliminating this). Click OK to dismiss the screen.

This activity starts with a pretty simple map of Colorado counties, major mountain ranges, and major rivers (left). For simplicity we've included only a small number of tools (called widgets).

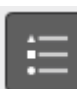

 The **Legend** widget is self-explanatory. If a layer is Checked On in the layers section, then its symbol(s) will show up in the Legend.

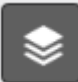

esi

 The **Layer List** widget is where you turn map layers off and on. Note that this one FIRST looks like this when clicked:

However, if we **click the little expand arrow next to the**  *Pre1900Pop2* **layer** (and click the expand arrows on individual layers) then we can check on numerous other layers AND see the symbol for those layers.

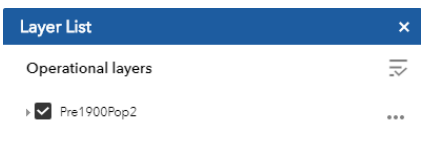

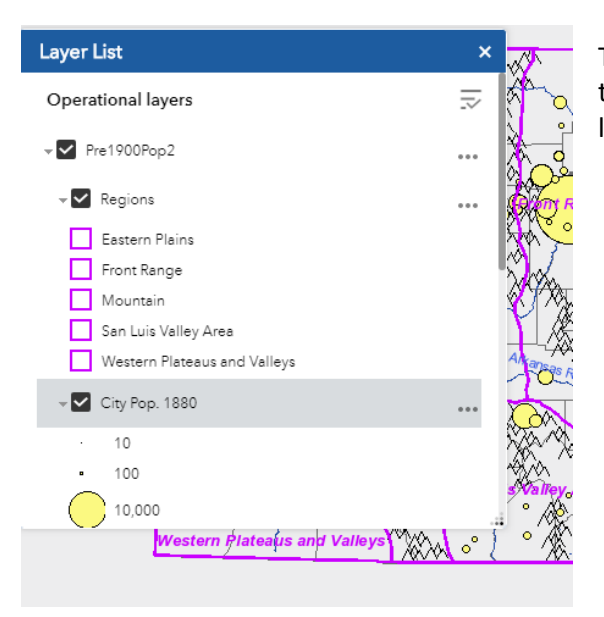

The Layer List is the only widget that is just a bit less than intuitive. The widget can be used both for turning layers on and off, AND for showing the legend.

Other widgets are pretty obvious to the casual user: a  $\Box$  Measurement tool, a  $\Box$  Print tool and a bookmarks widget , which takes you to predetermined zoom in locations. At the bottom of the screen you'll see the Open Attribute Table tool . Click that and the table(s) for the various layers will become available (sample below).

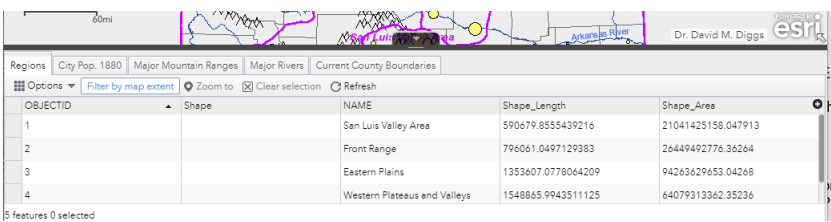

Overall—we've deliberately made the interface as simple as possible, and with the minimum number of tools (widgets). Individual exercises go into more detail on using some of the tools. Take a few moments to familiarize yourself with the tools and explore the different activities. Each one starts with an opening map featuring the layers needed for the first step of each activity.